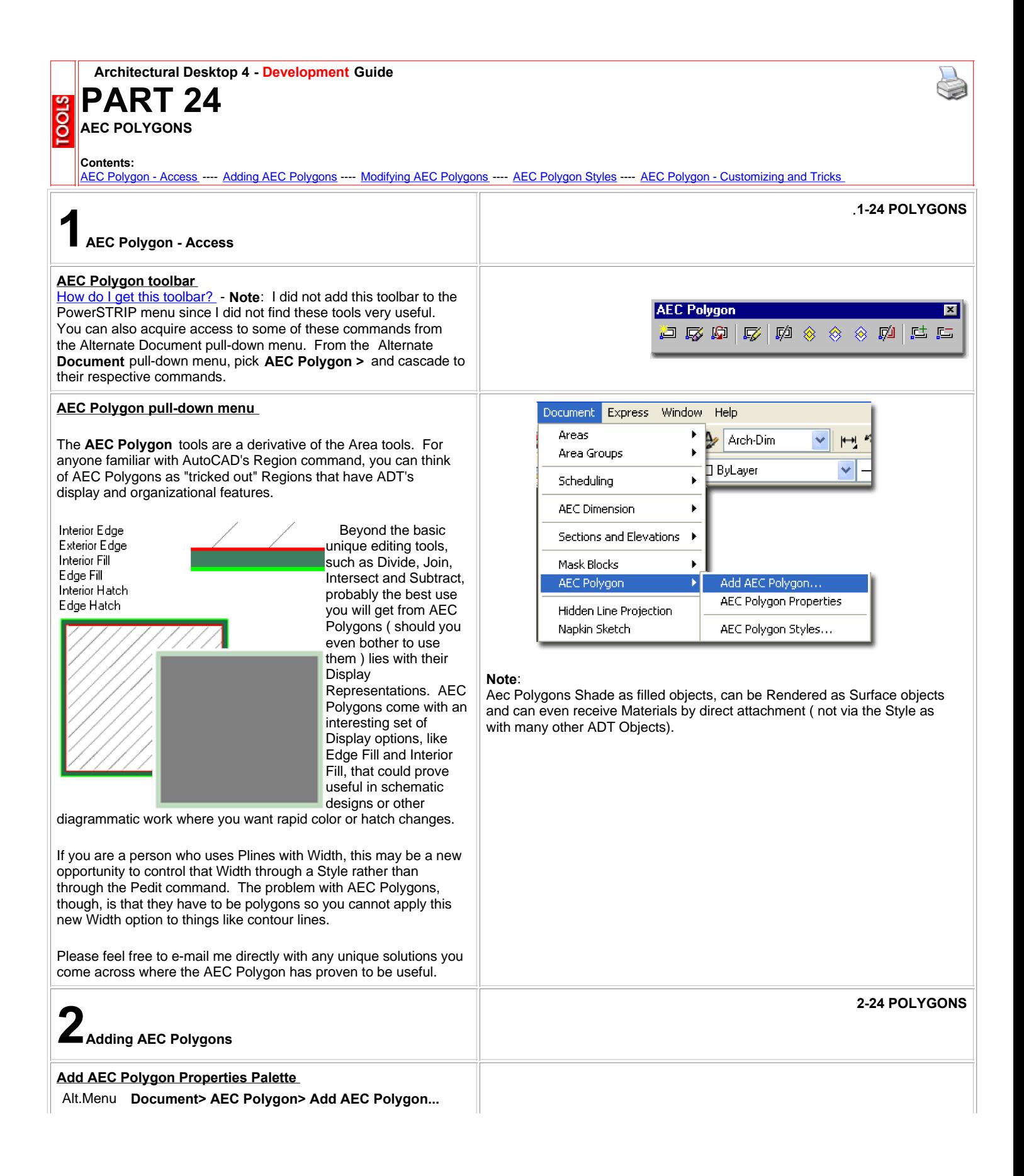

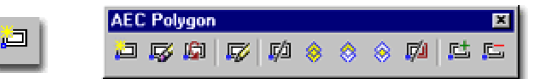

## Keyboard **AecPolygonAdd**

When Creating **AEC Polygons** , the Properties Palette offers about as little as it can with four options: Description, Style, Rotation and Elevation. Of the set of options, it is the Style that is the most important since this is what you will need to work with in order to differentiate AEC Polygons.

To use, simply start drawing on your screen when the Properties Palette pops up. Think along the lines of drawing with a Polyline that must be Closed in order to work. This Polygon is associated with whatever Style you have set on the Style drop-down list.

**Description -** use this note field to add text based notes about the AEC Polygon if you find that it will help others. You could, for example, explain that the AEC Polygon represents an Existing Park.

**Style** - this drop-down list will, by default, only offer a Standard style but you can easily create your own with the Style Manager ( see below ). These Styles can be used to control the display characteristics of your AEC Polygons and thus really define why you would use AEC Polygons to begin with. One example might be that you want your polygons filled for printing at High Detail but only hatched with diagonal lines when printed at Low Detail.

**Rotation** - not available when Adding AEC Polygons.

**Elevation** - not available when Adding AEC Polygons.

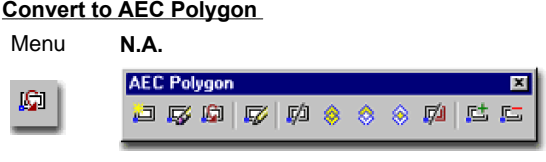

#### Keyboard **AecPolygonConvert**

AEC Polygon Styles - for information on how to create Links **AEC Polygon Styles**<br>AEC Polygon Styles.

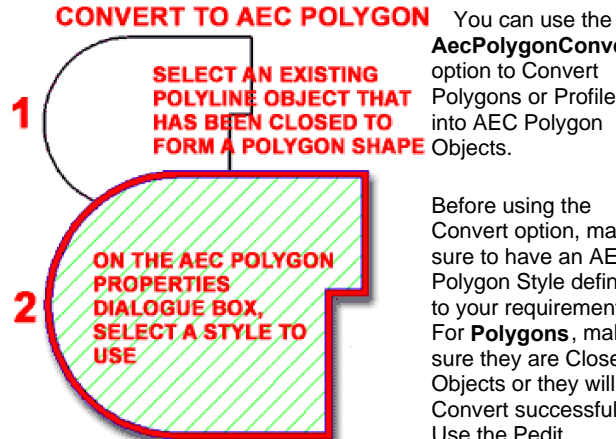

**AecPolygonConvert**  option to Convert Polygons or Profiles into AEC Polygon

Before using the Convert option, make sure to have an AEC Polygon Style defined to your requirements. For **Polygons**, make sure they are Closed Objects or they will not Convert successfully. Use the Pedit command and the

Close option on regular Polygons to Close if there is a problem with the Conversion.

Since **Profiles** tend to be Close Polyline Shapes, they too can be used as a source for creating Aec Polygons. See the [**Plines/PRofile** ] option on the command line when using this command.

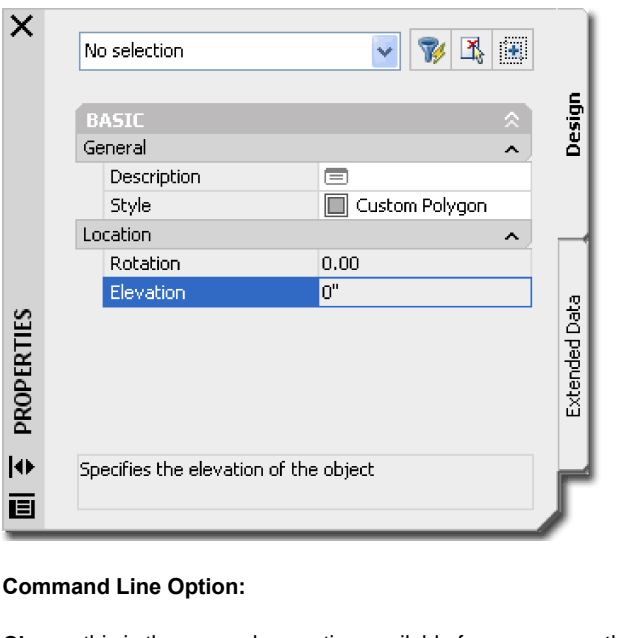

**Close** - this is the same close option available for numerous other polygonal objects. You may use it to automatically close your polygon after having drawn two sides or more of a polygon. This is the same as typing " **C**" on the command line.

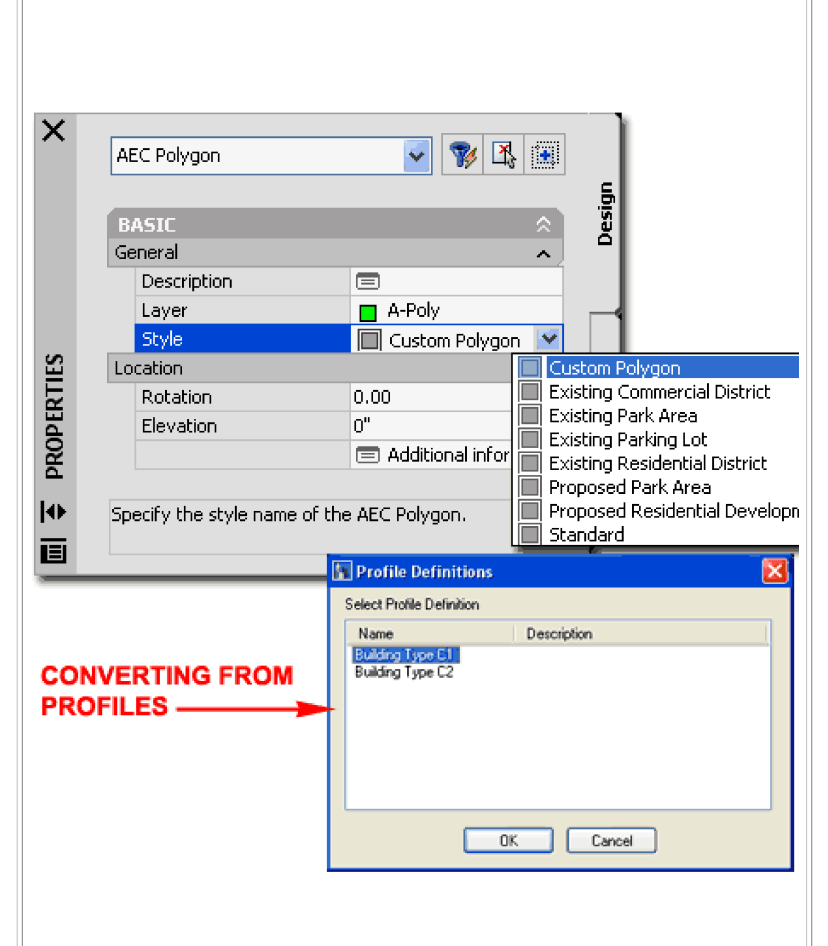

Profiles that are not created from Closed Polygons will not produce Aec Polygons.

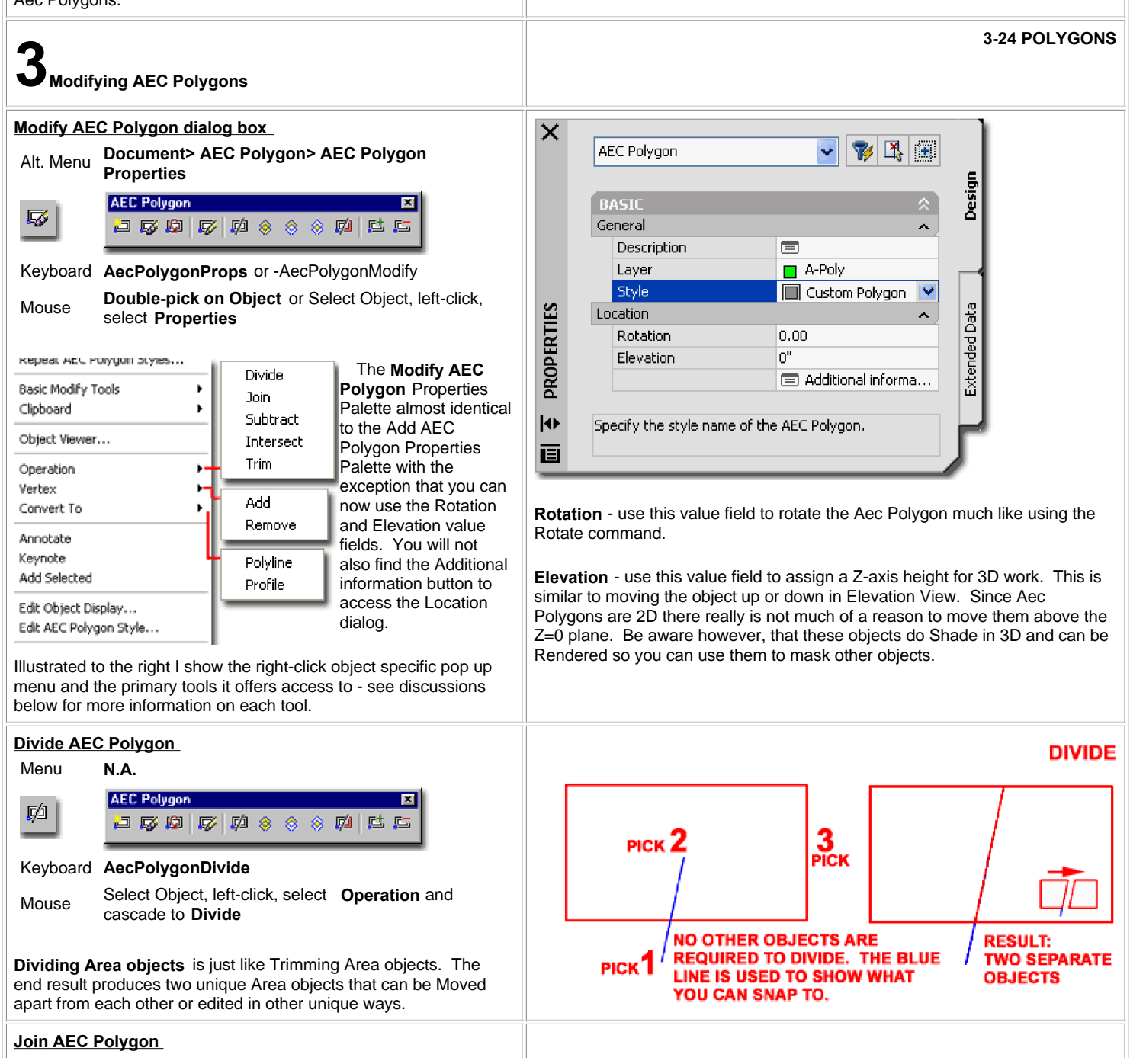

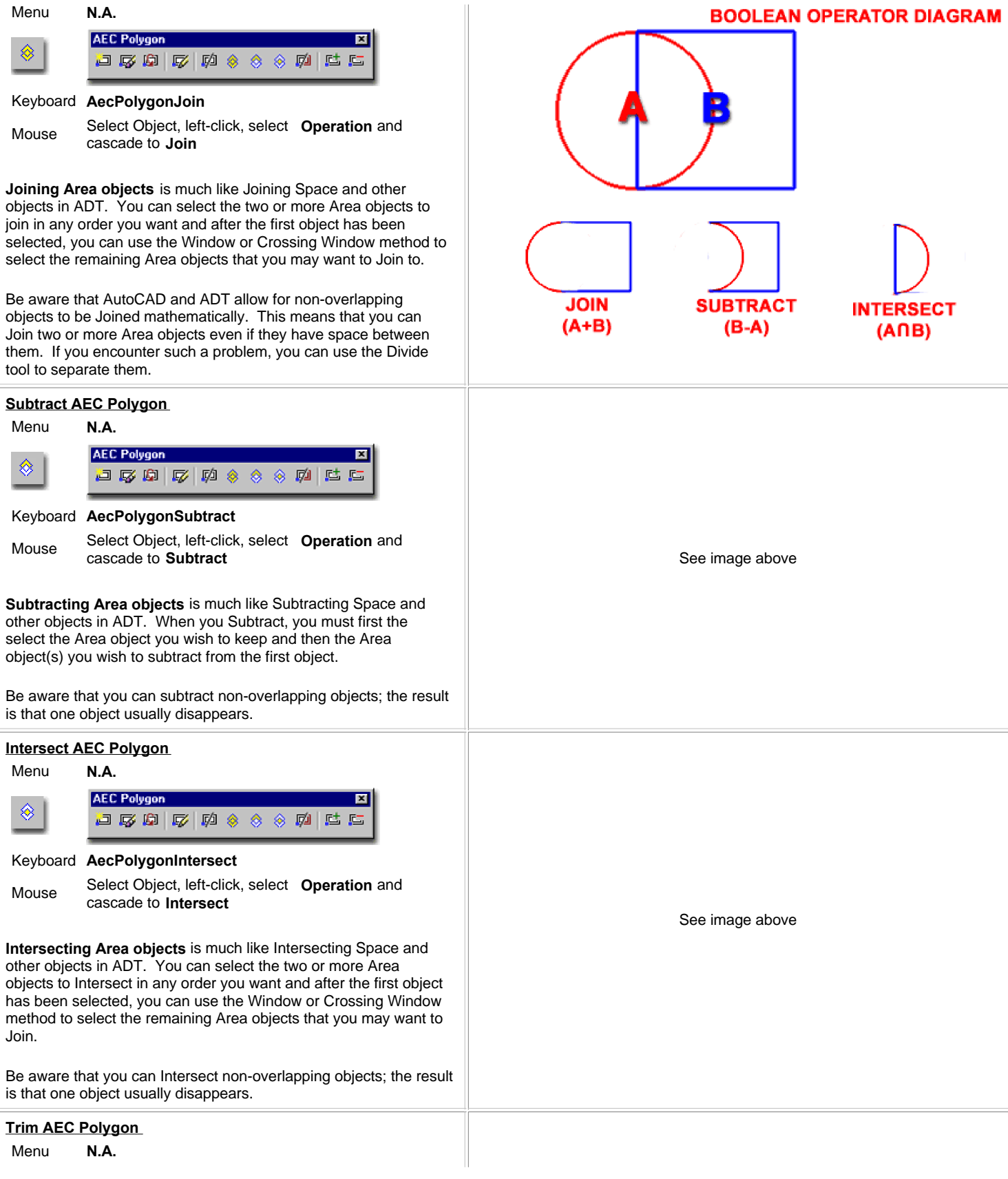

![](_page_4_Picture_0.jpeg)

#### Keyboard **AecPolygonTrim**

Select Object, left-click, select **Operation** and Mouse Select Object, let<br>
cascade to **Trim** 

**Trimming AEC Polygon objects** is a task less complicated than AutoCAD's Trim command and how it works on Lines, Arcs and Plines. When you Trim AEC Polygon objects, it is assumed that you will maintain a closed polygon shape so all you are asked to specify are the two points that define the edge and angle for the Trim. Unfortunately, that is also how limited this tool is and you cannot Trim to other objects or irregular edges. If you need to perform more advanced Trim-like operations, try working with the **Subtraction** tool.

![](_page_4_Figure_4.jpeg)

#### Keyboard **AecPolygonAddVertex**

Select Object, left-click, select **Vertex** and cascade Mouse Select

**Adding AEC Polygon Vertices** should prove to be fairly easy as long as you expect to make simple changes. Personally, I find that if a lot of Vertex work is required it is often much faster to just recreate the AEC Polygon object. If you are familiar with using **Plines** in AutoCAD and the **Pedit** command, you already have the concept down.

One of the nice features with Pedit is that you can see your Vertex points as you move the "X" marker from one point to the next. With ADT objects, you do not get that visual aid and thus it can often be frustrating trying to figure out where to locate a new Vertex with respect to existing ones. A trick for visualizing where the vertex points are is illustrated to the right and involves using **Grips**. As you Insert or Remove Vertex points, you cannot see them and must rely on Osnaps to find them.

When you **Add** a **Vertex**, you should notice that you actually acquire **two Grips**: one controls the position of the edge and the other controls the position of the vertex point itself.

### **Remove Vertex of AEC Polygon**

![](_page_4_Picture_268.jpeg)

PICK<sub>2</sub>

**YOU CAN USE GRIPS TO SEE EXISTING** 

**ADD TWO RANDOM VERTICES** 

**VERTICES** 

PICK<sup>1</sup>

3<br>Pick

**USE OSNAP AND** 

**OTRACK TO ADD** A VERTEX AT A SPECIFIC

**POINT** 

**USE GRIPS. OSNAP AND OTRACK TO STRUCTURE AND POISTION** 

**NO OTHER OBJECTS ARE REQUIRED TO TRIM. THE BLUE** 

YOU CAN SNAP TO.

LINE IS USED TO SHOW WHAT

**TRIM** 

**ADDING VERTICES** 

**2 EXAMPLES** 

![](_page_5_Picture_0.jpeg)

#### Links Object Style Display Properties Overview

The **Display Properties** tab of the AEC Polygon Style Properties dialog box provides access to some simple display options. AEC Polygon objects do not have many components so there is a very limited, though useful, set of controls. You should find on the Layer/Color/Linetype tabs of most of the display representations, the option to turn on/off Hatches and Edges - as illustrated below.

Illustrated to the left, Annotate **ALSO ACCESS** is another way to Keynote access the **Display**  Add Selected **PROPERTIES Properties** tab; **select AEC Dimension BY SELECTING** the specific **object**, AN OBJECT, Edit Object Display **right click** on your **RIGHT-CLICKING** Edit Door Style... mouse to invoke the **ON YOUR MOUSE** object-specific pop-up Deselect All **AND USE THIS** menu and select **Edit POP-UP MENU** Properties **Object Display...** Using this technique, you can actually

override one object in an object style family to create unique display characteristics.

![](_page_6_Picture_4.jpeg)

**YOU CAN** 

**DISPLAY** 

**OPTION** 

# **Entity Properties - Component Layers**

![](_page_6_Picture_6.jpeg)

have three Display Configurations to choose from: **Model**, **Model Screened** and **True Color**. Model will display for most Display Configurations while Model Screened will only display under the Screened Display Configuration and True Color will only display under the Presentation Display Configuration.

**Entity Properties - Component Hatching**

![](_page_6_Picture_241.jpeg)

Entity Properties - Component Layers - for another Links Entity Properties - Component Layers - for an<br>example of Hatch patterns on AEC Polygons.

As with Spaces and Space Planning work, you can change the Pattern for the AEC Polygon objects so they can be read as various shades of Solid colors.

![](_page_7_Picture_2.jpeg)

Illustrated to the right, I show that I have set the Hatch Pattern for the **Interior** and **Exterior Components** to **Solid**. Back on the Layer / Color / Linetype tab ( see above ) I have set the Colors to various shades for different AEC Polygon Styles.

## **Entity Properties - Component Layers - True Color**

One unique option that you won't find on other ADT objects, is a **True Color** Display Representation on the **Display Properties tab** of the **AEC Polygon Style Properties** dialog box. Unlike AutoCAD's Hatch Patterns and Layers however, you will not find the expanded Color features that include Pantone Colors. This feature of ADT was apparently not updated.

If you double pick on the **True Color Display Representation** you should will find two Fill Properties for your AEC Polygon. You can choose any True Color for the **Edge Fill** and/or the **Interior Fill** ( see image above, left ).

To actually see and use the results of these settings is another matter and is probably the reason you are reading this very sentence. I have outlines this subject below.

**Entity Properties - Component Layers - True Color - How to Display**

Menu **Format> Display Manager...**

![](_page_7_Picture_161.jpeg)

![](_page_7_Picture_11.jpeg)

![](_page_8_Picture_0.jpeg)

# Keyboard **DISPLAYMANAGER**

Links Display Sets - for direct link to the Display Manager

By default in the ADT Template Files, the *True Color* **Display Representation** only displays when you set the current **Display Configuration** to "**Presentation**" as illustrated to the right. If you are not using the default template files or want to alter when the True Color Display Representation is Displayed, use the Display Manager to make this change.

On the **Display Manager Window** , expand the **Representation by Object** folder and look for the " **AEC Polygon** " Object. When you Select the AEC Polygon Object, you should see its **Display Representations** in the right-hand pane as illustrated above right. To activate the **True Color Display Representation** for another Display Configuration, look for a **Display Set** that is used by the current Display Configuration such as Plan. If you are unsure about which Display Set to activate the True Color Display Representation for, read up on Part 1 - AEC Setup - Display. Look for the discussion correlating **Display Configurations, Display Sets and Display Representations** and you should be able to unravel this mystery.

![](_page_8_Picture_6.jpeg)

© Copyright 2001- 2003 ARCHIdigm. All rights reserved.